## **Viewing Wildlife Habitat Features through Habitat Wizard**

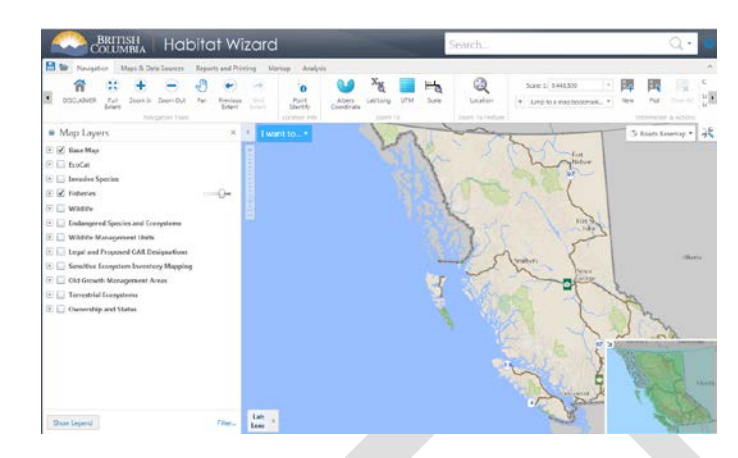

Step 1: Go to the Habitat Wizard website<http://maps.gov.bc.ca/ess/sv/habwiz/>

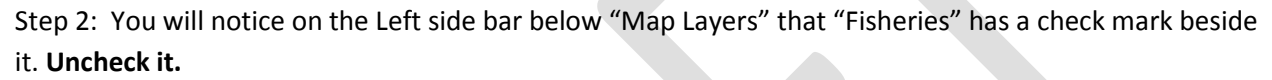

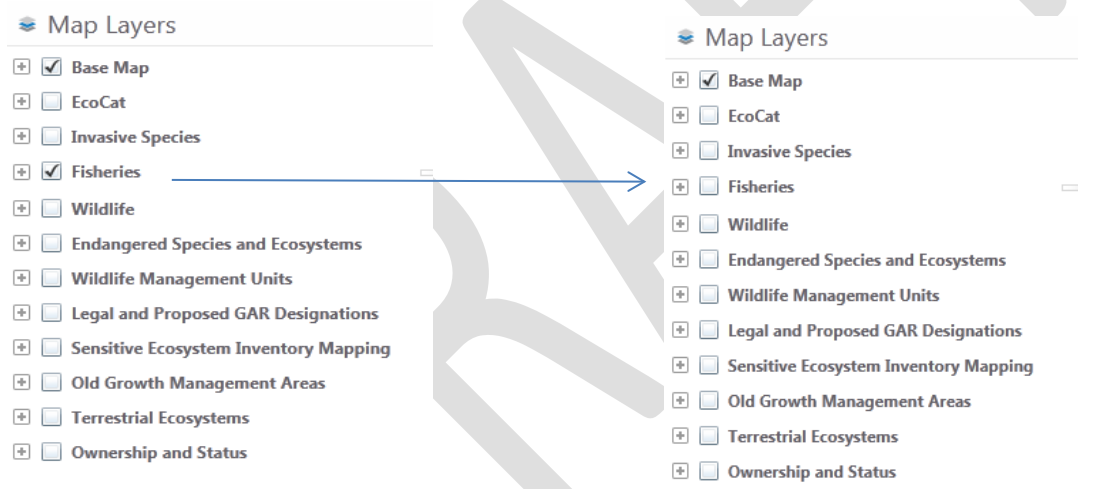

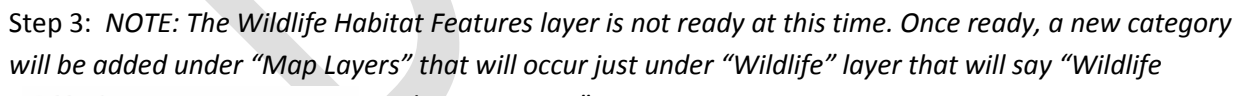

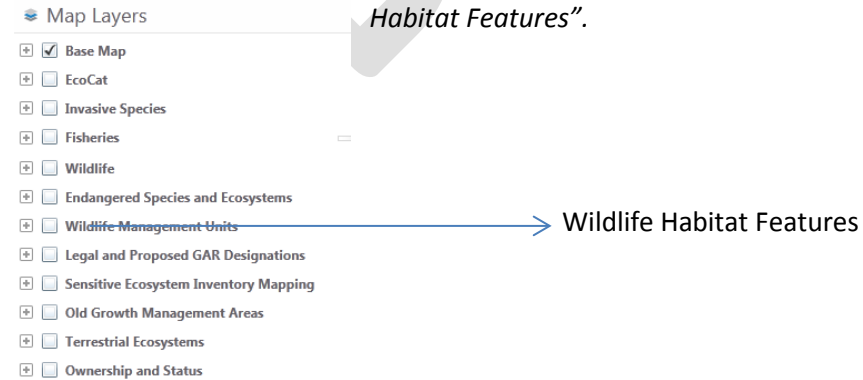

## *At this time, for Example only, we will use the Wildlife layer to see how to view information.*

Click in the box left of "Wildlife" to check it  $\Box$  and then click the plus sign  $\Box$  to expand the map layer. Click in the box left of "Wildlife Species Inventory" to check it  $\Box$  and then click on the plus sign  $\Box$ . It will change to the minus sign  $\Box$  and a list of features will be displayed below it. To select the layer you are interested in, you click the empty box and that adds a check mark thus selecting the feature  $\blacksquare$ .

In the example below we selected the "Mammals" and "Reptiles" layers.

 $\Box$  Wildlife  $\Box$  Wildlife Species Inventory - Incidental... • WSI - IO - Nonsensitive \* WSI - IO - Mammals - Nonsensitive • WSI - IO - Birds - Nonsensitive  $\sqrt{ } \equiv$  WSI - IO - Reptiles And Amphibians - N

Step 4: Running along the top of the screen you will notice some "Navigation Tools".

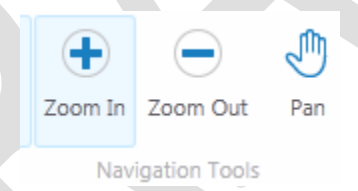

Select the "Navigation Tool" you want to perform. You will notice that it will becomes hightlighted.

Œ Click on the map to **zoom in** or click and drag a box to zoom in around a specific area. Zoom In

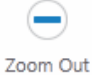

Click on the map to **zoom the map out.**

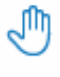

Click and drag the map in the direction you want **to move the map**.

Pan

**The feature points will not be displayed until you are zoomed in sufficiently.** 

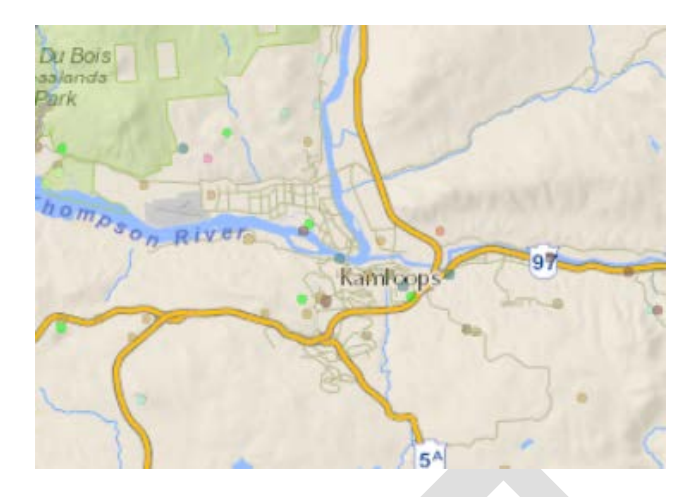

*NOTE: You will know you are zoomed in enough and the features have been activated when the layers text are darkened.*

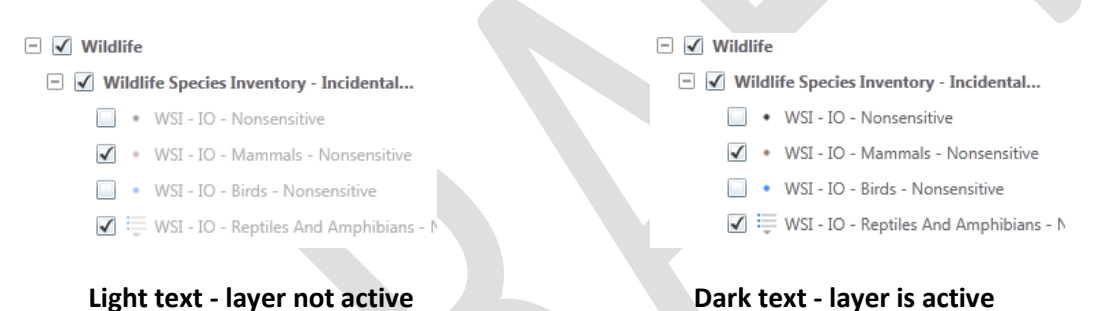

Step 5: To select a data point and display attribute information click the "Point Identify" tool located at the top of the screen

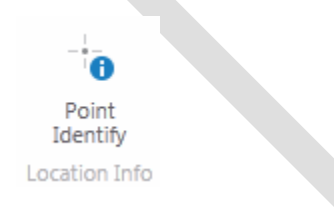

On the map click on a data point you are interested in.

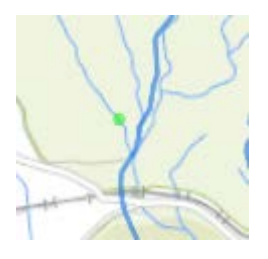

On the left hand side of the screen you will notice that the results of your query are displayed

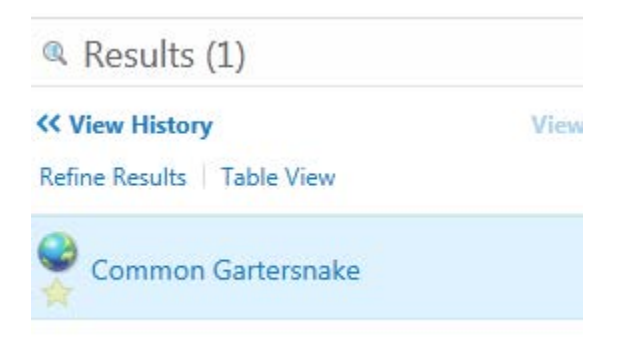

Click on the name (in this example Common Gartersnake point was selected) and it will display attribute data of the point you clicked on.

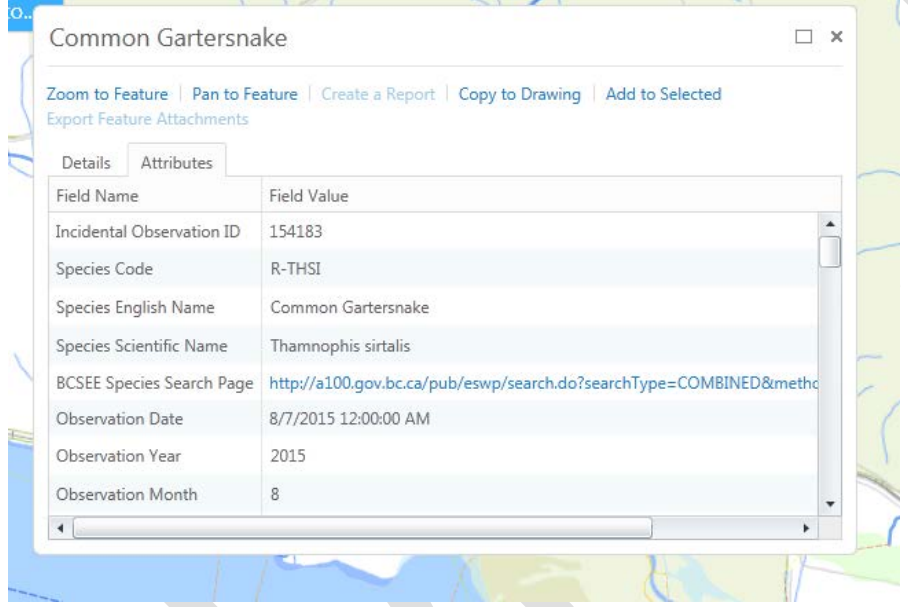

If you click on the URL link next to "BCSEE…." You will be directed to the BC Species and Ecosystems Explorer webpage for this species. At this location you will find links to recovery plans, management plans, etc. If you scroll down further and click on the link next to "Project Web Page" you will be directed to the project report and data.